**Plataforma para el registro de la programación de sesiones de cursos para el semestre 2023-A**

> **Manual de usuario Rol: Profesor (a)**

RSIDAD DE GUADALAJARA

X

SA

IEN

# **Contenido:**

- **● Accediendo a la plataforma**
- **● Cambiar contraseña**
- **● Actualizar mis datos de profesor(a)**
- **● Capturar programación de sesiones**
- **Consultar información del ciclo 2023-A**

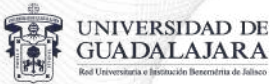

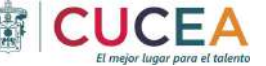

#### **Accediendo a la plataforma**

Para ingresar a la plataforma el usuario deberá teclear la siguiente dirección en su navegador\*: **<https://planeaciondidactica.cucea.udg.mx/>**

La plataforma solicitará ingresar a su cuenta con las credenciales de acceso (correo electrónico y contraseña) que le fueron enviadas previamente. Al ingresar las credenciales se habilitará el botón de "Login" y el usuario deberá hacer clic sobre el botón.

**\*Se recomienda utilizar el navegador chrome** 

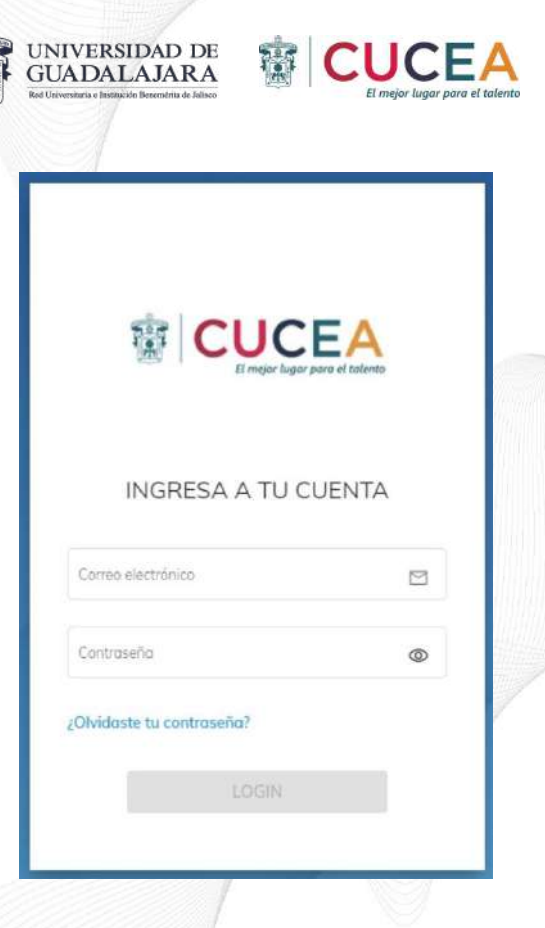

#### **Cambiar contraseña (**Parte 1**)**

Una vez que el usuario ingresa sus credenciales de acceso entonces la plataforma le mostrará la pantalla de inicio.

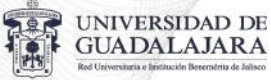

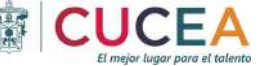

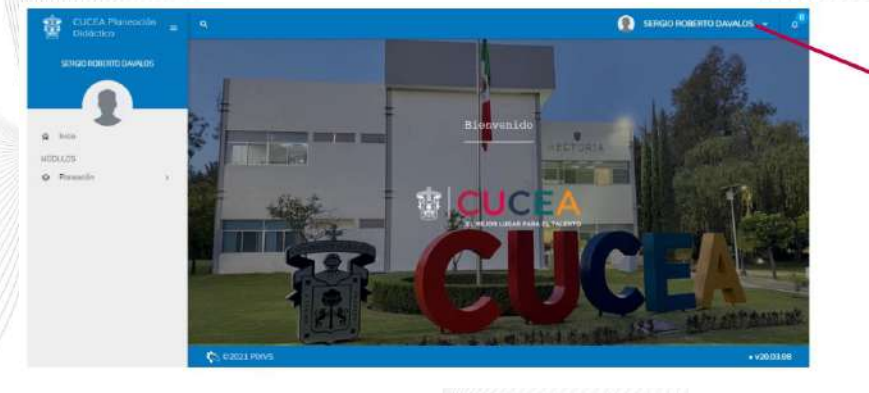

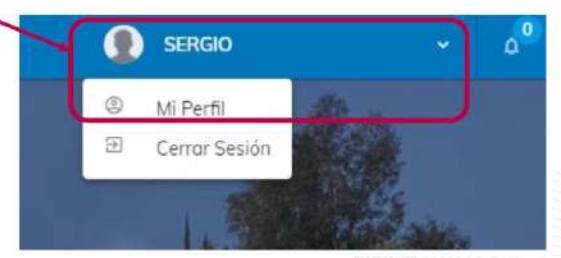

**Pantalla de inicio Una vez estando dentro de la plataforma el usuario podrá ir a su perfil haciendo clic en su nombre en el menú superior derecho. Al hacer esto, se desplegará un listado para cerrar sesión o acceder al perfil del usuario.** 

### **Cambiar contraseña (**Parte 2**)**

Estando dentro de la sección de "Mi perfil", el usuario puede hacer clic en "cambiar contraseña"

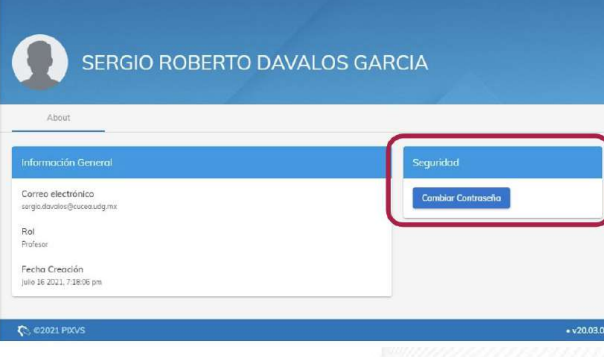

**Sección: Mi perfil** 

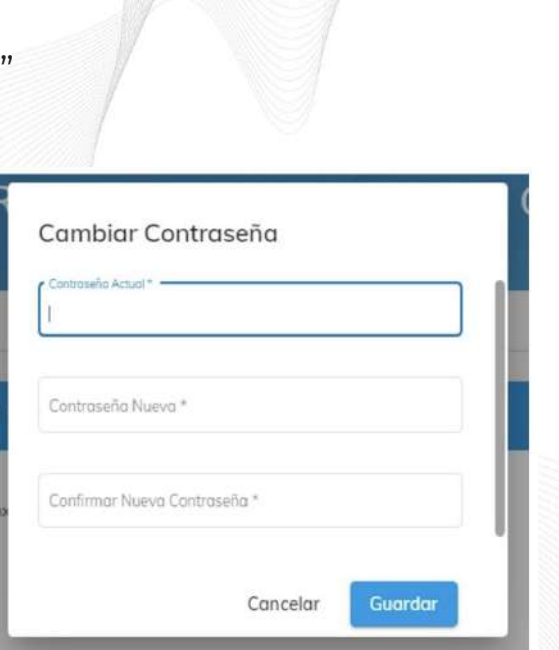

UNIVERSIDAD DE<br>GUADALAJARA

**Al hacer clic en "Cambiar contraseña" aparecerá una ventana emergente para que el usuario capture su contraseña actual, la nueva contraseña y confirme la nueva contraseña. Una vez terminado debe hacer clic en "Guardar" y su contraseña ha sido actualizada exitosamente.**

## **Actualizar mis datos de profesor (**Parte 1**)**

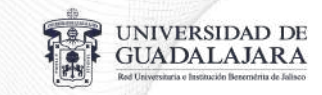

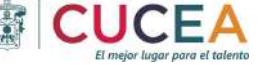

Estando dentro de la pantalla de inicio el usuario deberá hacer clic en el módulo de planeación (ubicado en el menú lateral izquierdo)

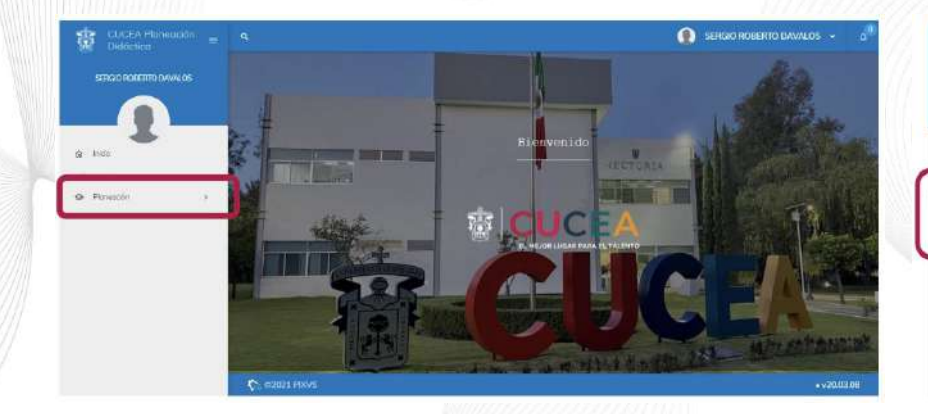

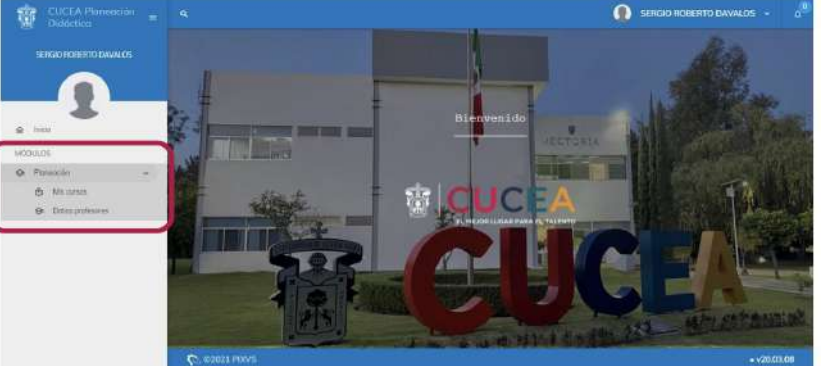

# **Pantalla de inicio**

**Al hacer clic en "Planeación" se desplegará un listado con 2 opciones. El usuario deberá seleccionar la opción "Datos profesores"** 

# **Actualizar mis datos de profesor (**Parte 2**)**

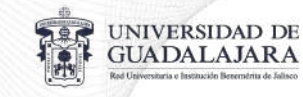

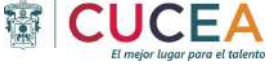

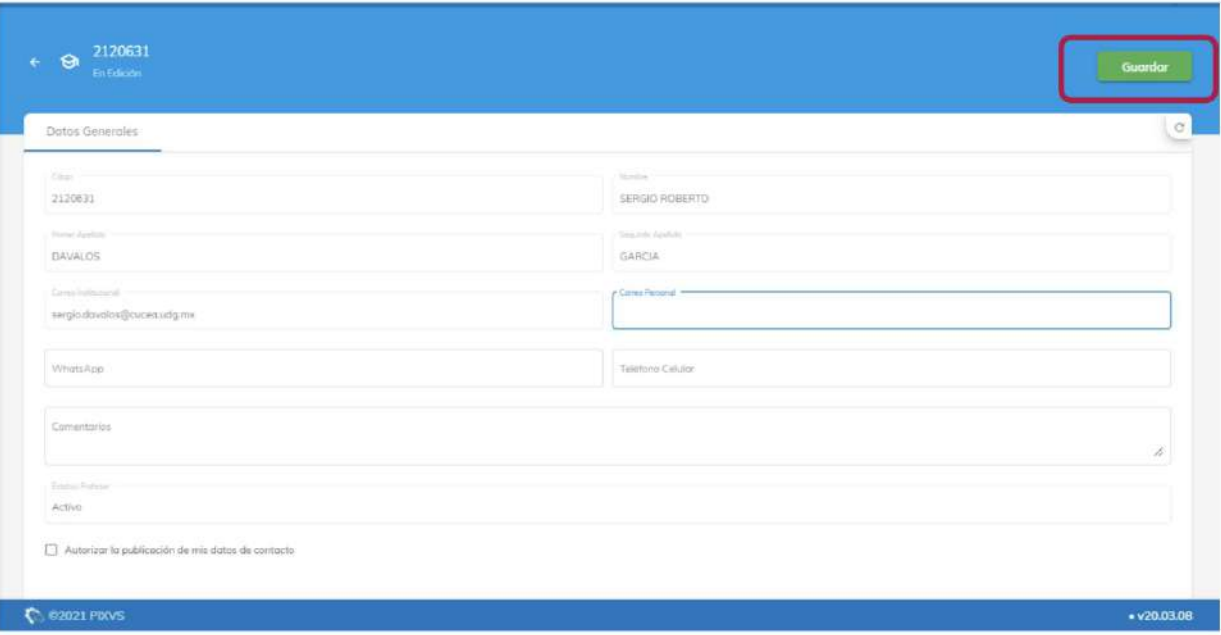

Al hacer clic en la sección **"Datos profesor"** el usuario será redireccionado al formulario que contiene la información previamente cargada en la plataforma y que no podrán ser modificados por el usuario (Código, nombre, apellidos y correo institucional). Para agregar información de correo personal, whatsapp, teléfono celular, comentarios y si autoriza la publicación de sus datos de contacto para sus alumnos entonces deberá hacer clic en el botón editar.

## **Actualizar mis datos de profesor (**Parte 3**)**

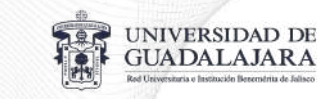

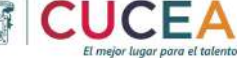

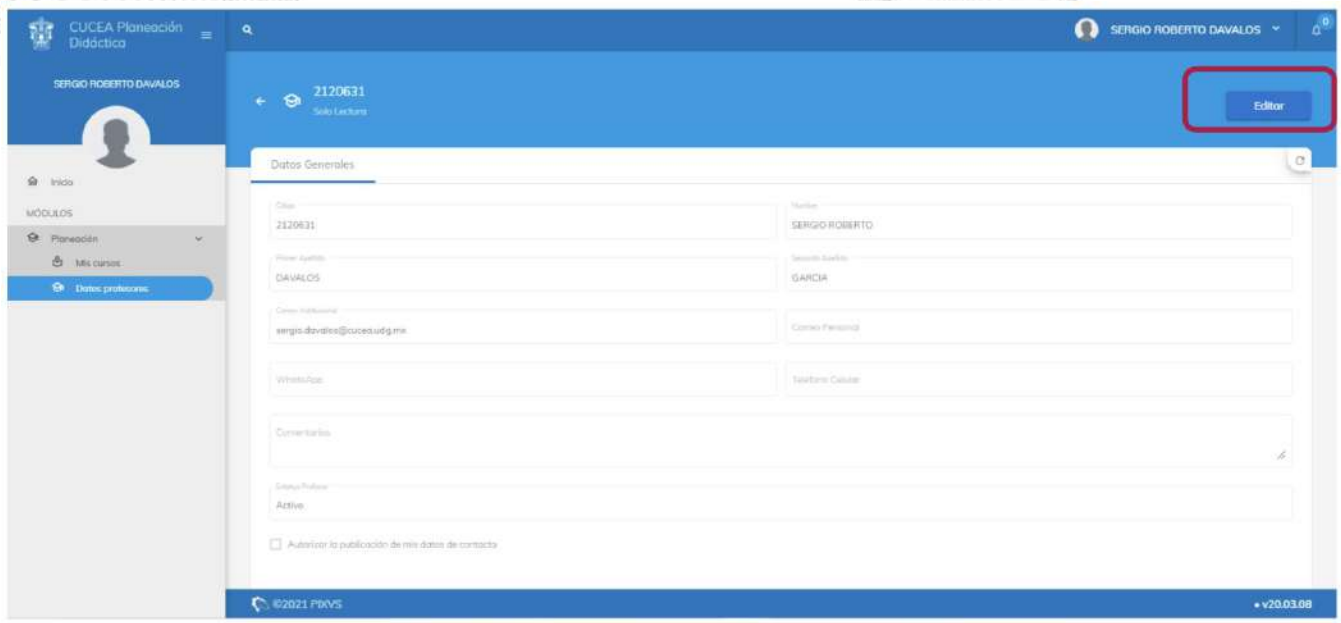

Una vez que el usuario hizo clic en **"Editar"** entonces la plataforma habilitará los campos de correo personal, whatsapp, teléfono celular, comentarios y si autoriza la publicación de sus datos de contacto para sus alumnos para que el profesor capture la información correspondiente. Una vez terminado puede hacer clic en **"Guardar"** y será redireccionado a la pantalla de inicio.

#### **Capturar programación de sesiones (**Parte 1**)**

Estando dentro de la pantalla de inicio el usuario deberá hacer clic en el módulo de planeación (ubicado en el menú lateral izquierdo)

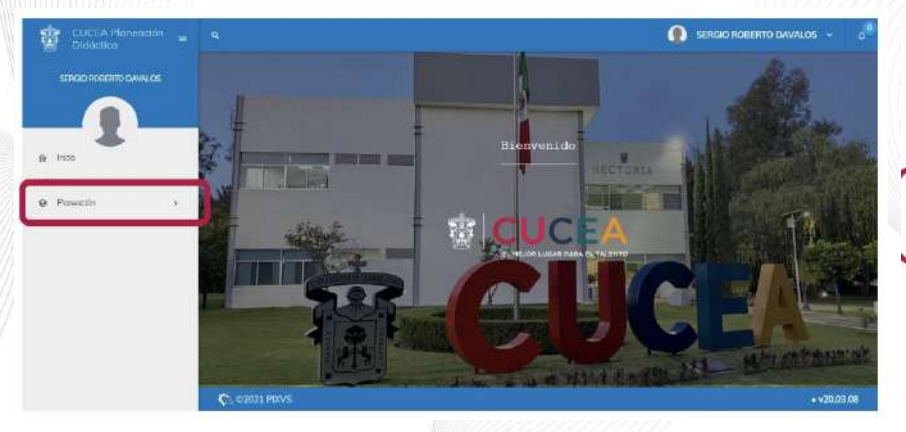

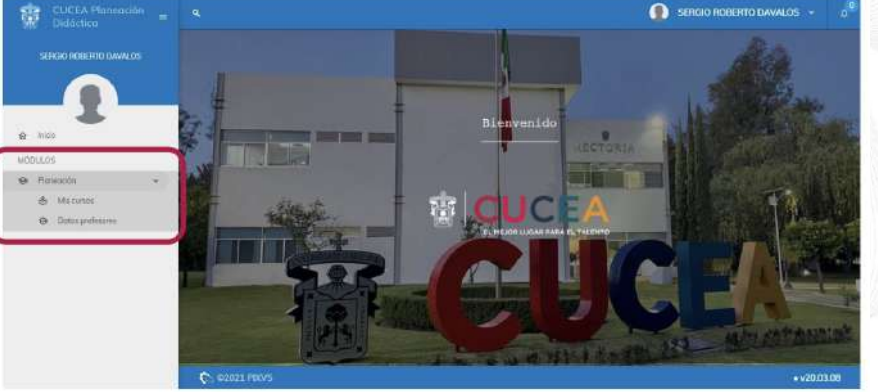

**JNIVERSIDAD DE GUADALAJARA** 

#### **Pantalla de inicio**

**Al hacer clic en "Planeación" se desplegará un listado con 2 opciones. El usuario deberá seleccionar la opción "Mis cursos"** 

# **Capturar programación de sesiones (**Parte 2**)**

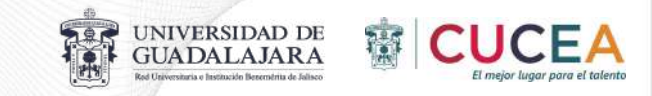

Una vez dentro de la sección de **"Mis curso"** la plataforma desplegará todos los cursos que están relacionados al profesor que está logeado en la plataforma. Para capturar información sobre algún curso en específico solamente se debe hacer clic sobre el curso deseado.

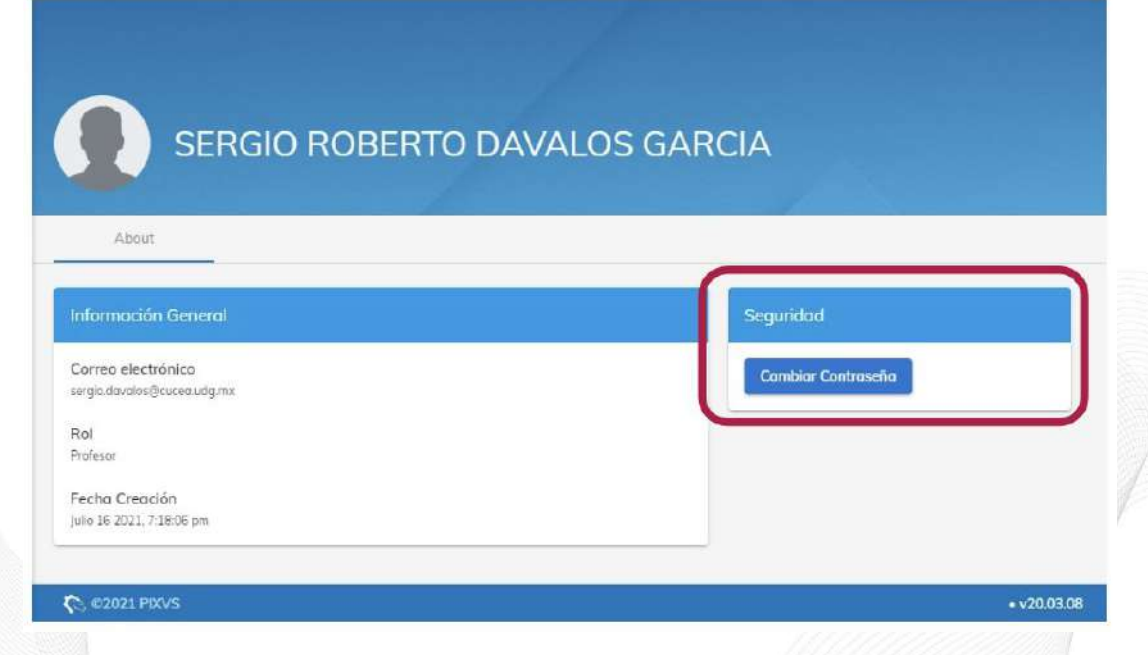

## **Capturar programación de sesiones (**Parte 3**)**

Una vez dentro de la sección detalle del curso seleccionado la plataforma muestra 3 grandes secciones de información. La primera parte es la información específica de la materia y que no puede ser editada por el usuario.

Para este ciclo 2022-B es importante mencionar que se agregó, por cada uno de los NRC, una modalidad de las siguientes modalidades: Presencial enriquecida, Mixto, Virtual y Hyflex

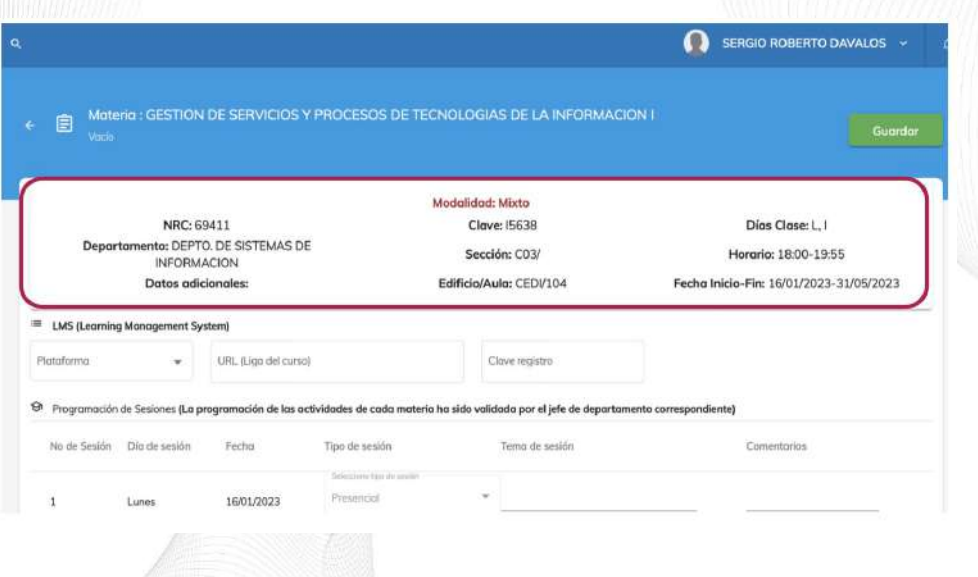

**La modalidad del NRC seleccionado se mostrará en el encabezado.**

**Para cada una de las modalidades se debe capturar diferente información según la modalidad del NRC.** 

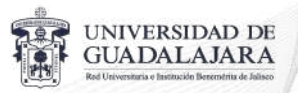

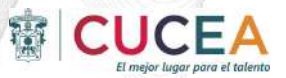

#### **Capturar planeación didáctica de cursos (**Parte 4**)**

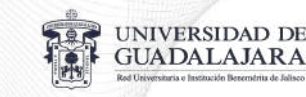

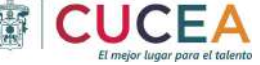

**M**

Debajo del encabezado, se tienen 2 secciones sobre el NRC. La primera sección es correspondiente a la captura de la información de las herramientas de los cursos y es diferente dependiendo de la modalidad del NRC.

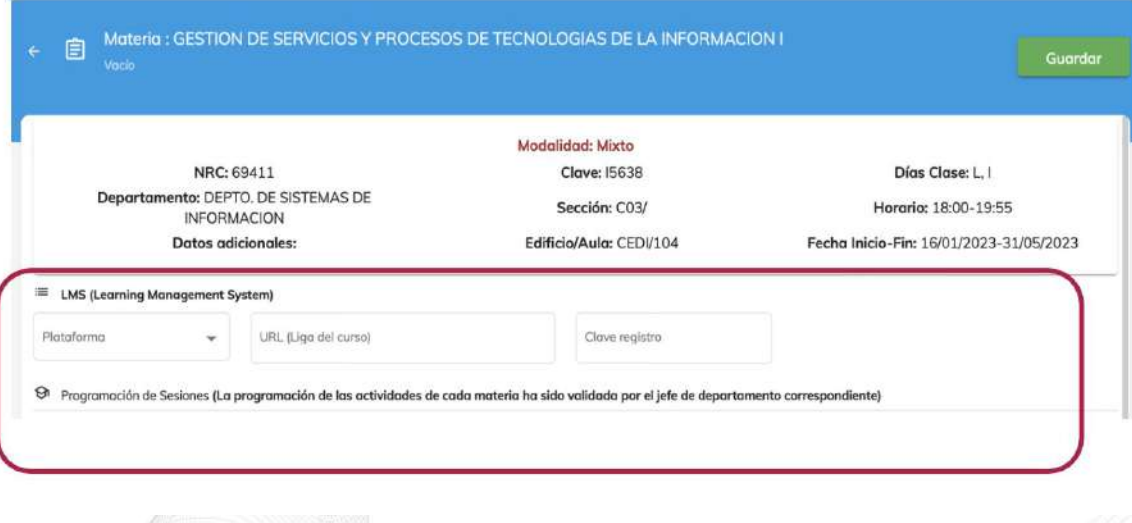

Para cada una de las modalidades, se captura la siguiente información:

Presencial enriquecida: Información del LMS

**ixto:** Información del LMS

**Virtual:** Información del LMS y de

videoconferencia

**Hyflex:** Información del LMS y de videoconferencia

#### **Capturar planeación didáctica de cursos (**Parte 5**)**

En la última y tercera sección de la ficha, se debe de capturar información específica a cada una de las sesiones. Dependiendo de la modalidad el usuario podrá capturar diferente información para cada sesión.

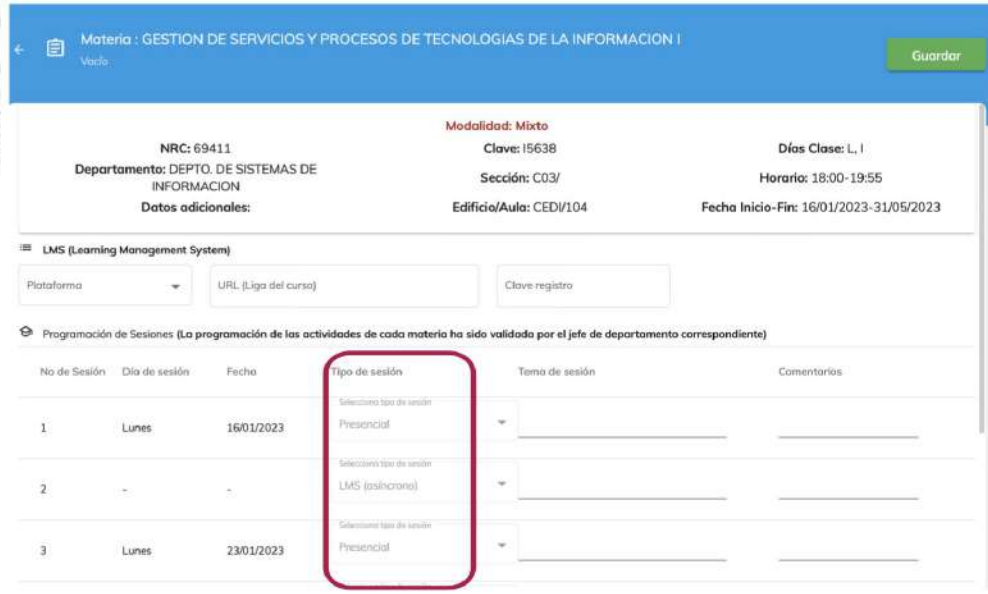

Para las modalidades Virtual y Mixta el usuario también podrá elegir el tipo de sesión que tendrá.

**ixta:** Presencial (síncrono) o LMS (asíncrono)

**irtual:** Videoconferencia (síncrono) o LMS (asíncrono)

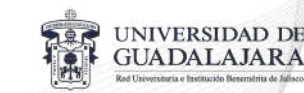

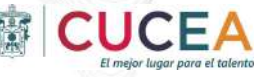

**M**

**V**

# **Capturar planeación didáctica de cursos (Detalle modalidad "Presencial enriquecida")**

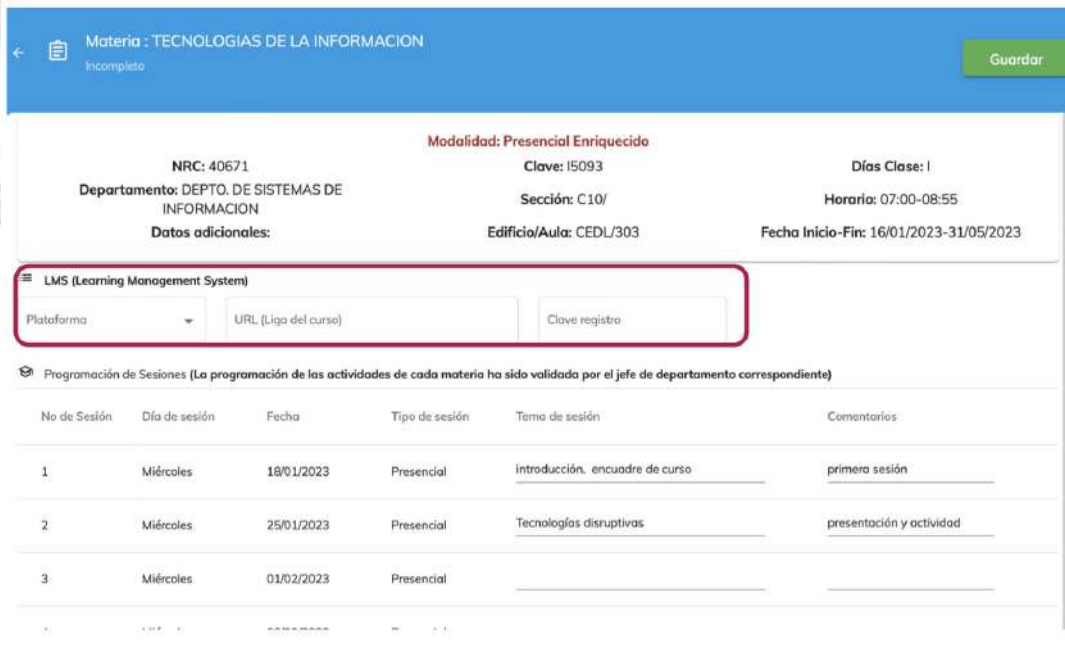

UNIVERSIDAD DE<br>GUADALAJARA

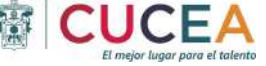

Para las modalidades Mixto el usuario deberá capturar información correspondiente a:

**LMS:** Plataforma, URL, Clave de registro

**Tema de sesión:** Campo de texto Comentarios: Campo de texto

## **Capturar planeación didáctica de cursos (Detalle modalidad "Hyflex")**

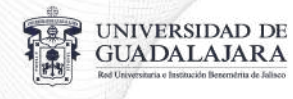

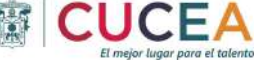

**L**

**V**

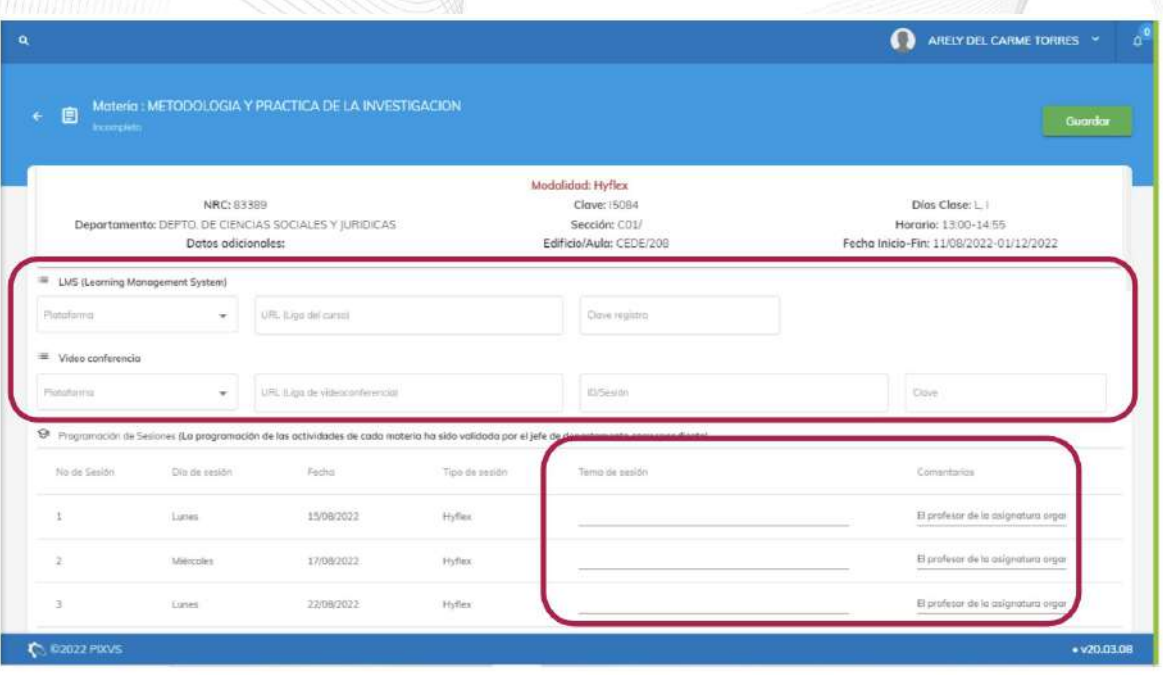

Para las modalidades Hyflex el usuario deberá capturar información correspondiente a:

**MS:** Plataforma, URL, Clave registro

**ideoconferencia:** Plataforma, URL, ID sesión, Clave

**Tema de sesión:** Campo de texto

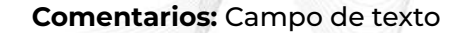

# **Capturar planeación didáctica de cursos (Detalle modalidad "Mixto")**

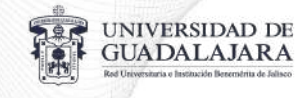

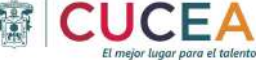

**L**

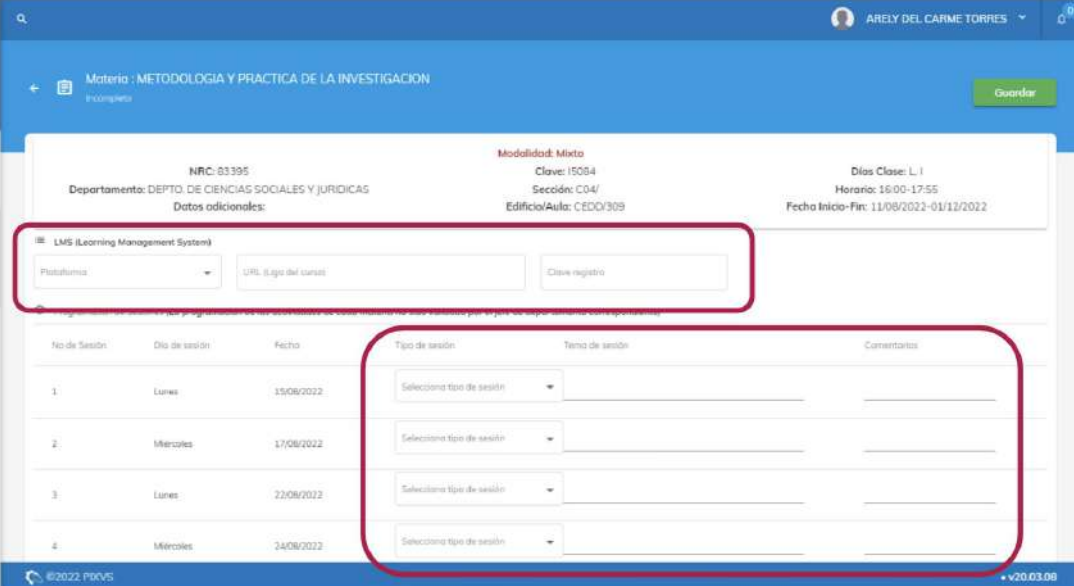

Para las modalidades Mixto el usuario deberá capturar información correspondiente a:

**MS:** Plataforma, URL, Clave de registro **Tipo de sesión:** Presencial (síncrono) o LMS (asíncrono)

**Tema de sesión:** Campo de texto **Comentarios:** Campo de texto

## **Capturar planeación didáctica de cursos (Detalle modalidad "Virtual")**

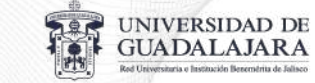

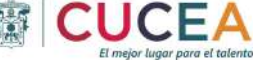

**L**

**T**

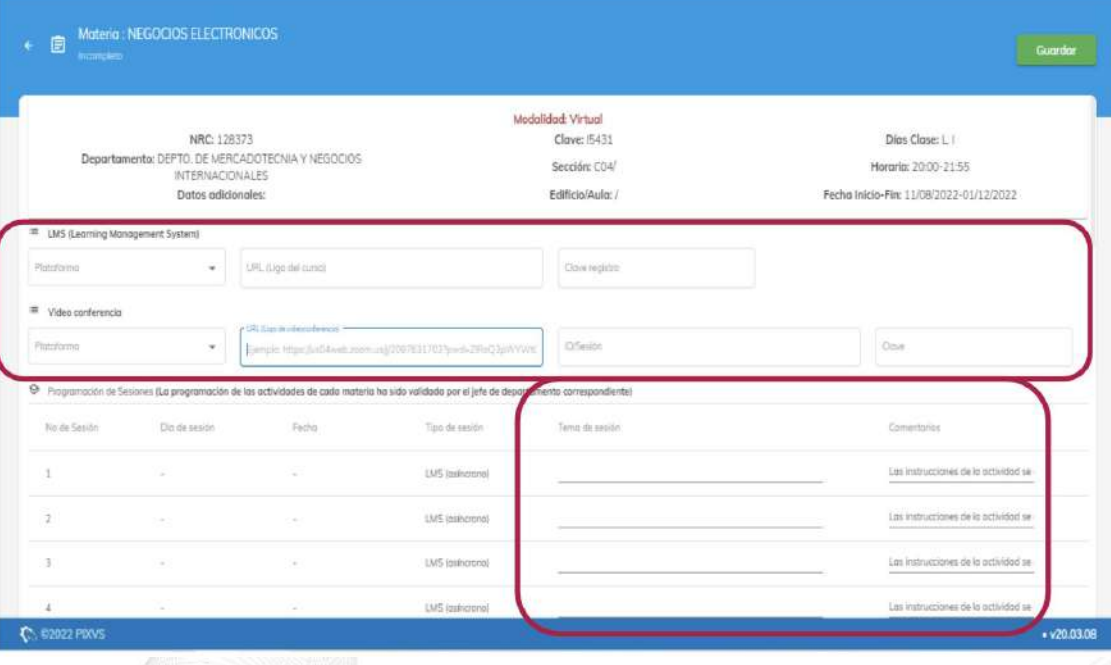

Para las modalidades Virtual el usuario deberá capturar información correspondiente a:

**MS:** Plataforma, URL, Clave de registro **Videoco nferencia:** Plataforma, URL, ID sesión, Clave

**ema de sesión:** Campo de texto

**Comentarios:** Campo de texto

# **Capturar planeación didáctica de cursos (Parte 6)**

Como un proceso de apoyo, y con la finalidad de agilizar la captura, se puso a disposición una carga de información a través de un archivo de Excel. Dentro de este archivo el profesor podrá actualizar la información correspondiente a los campos que vengan marcados de color gris

Para hacer uso de la herramienta de exportación e importación el usuario deberá estar en la sección de **"Mis cursos"**, hacer clic en el botón superior derecho y seleccionar la opción **"Exportar horario en Excel"** 

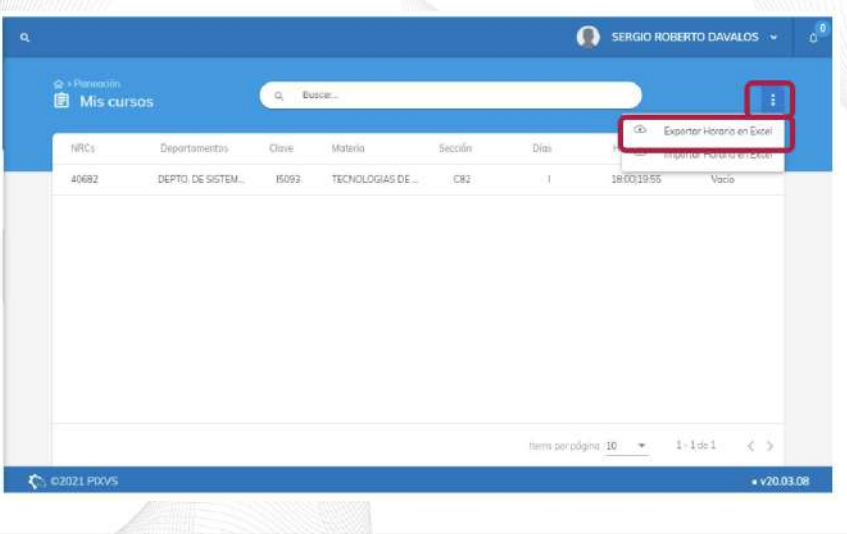

Al dar clic en **"Exportar horario en Excel"** la plataforma descargará un solo archivo con cada uno de los cursos asignados al profesor. Cada pestaña del archivo corresponde a un NRC.

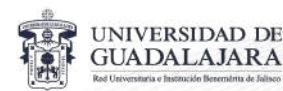

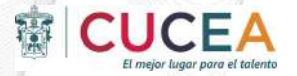

## **Capturar planeación didáctica de cursos (**Parte 7**)**

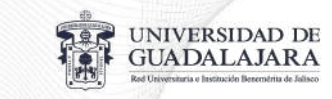

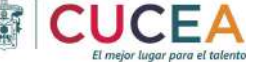

Al abrir el archivo descargado se mostrará una pestaña por cada NRC asignado al profesor. En cada una de las pestañas el profesor podrá capturar la información correspondiente a la sesión. Una vez capturada la información el usuario deberá guardar los cambios en el archivo.

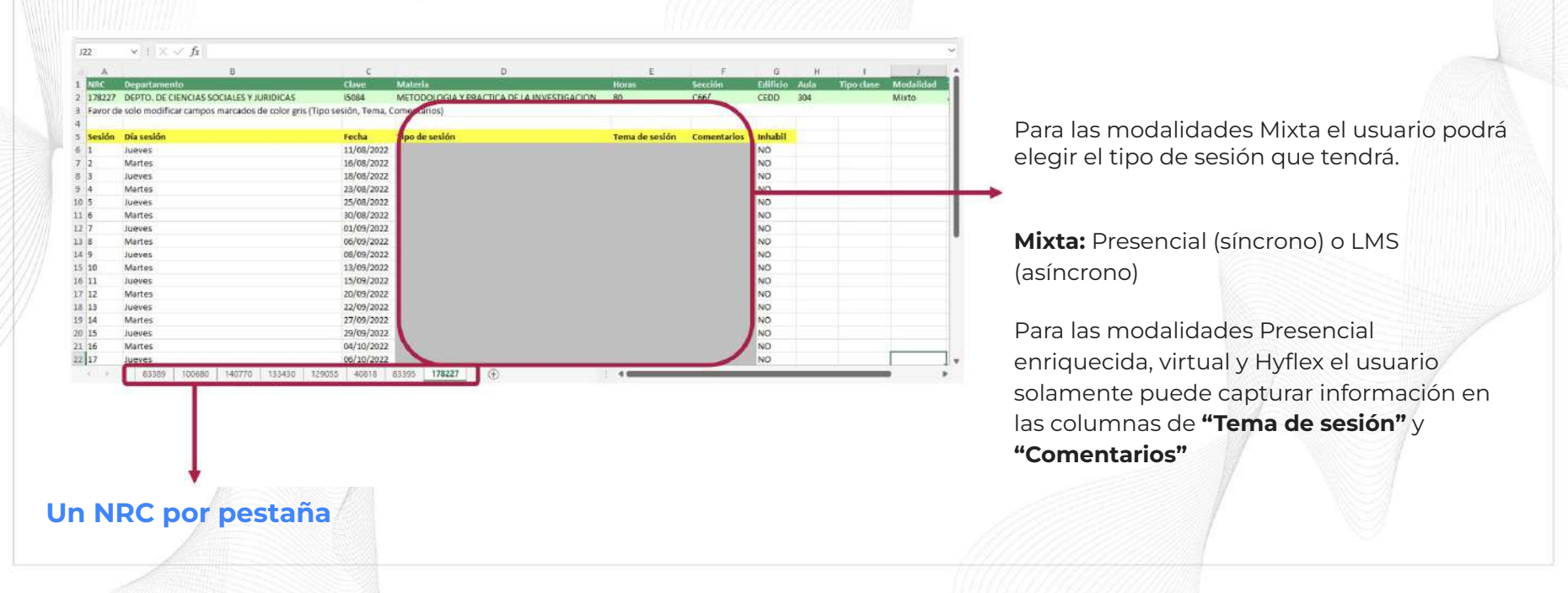

#### **Capturar planeación didáctica de cursos (**Parte 8**)**

Una vez que la información ha sido guardado en el archivo de Excel, entonces el usuario deberá ir a la sección **"Mis cursos"** y hacer clic en el botón superior derecho para elegir la opción **"Importar horario en Excel"** 

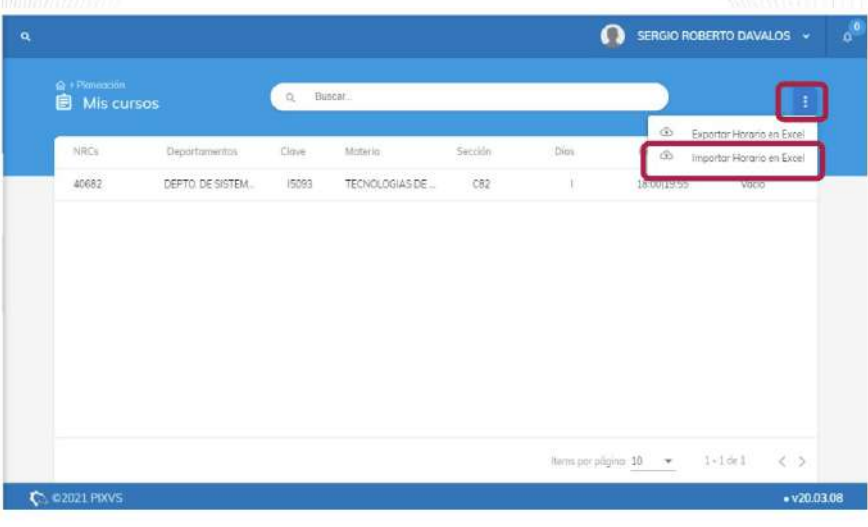

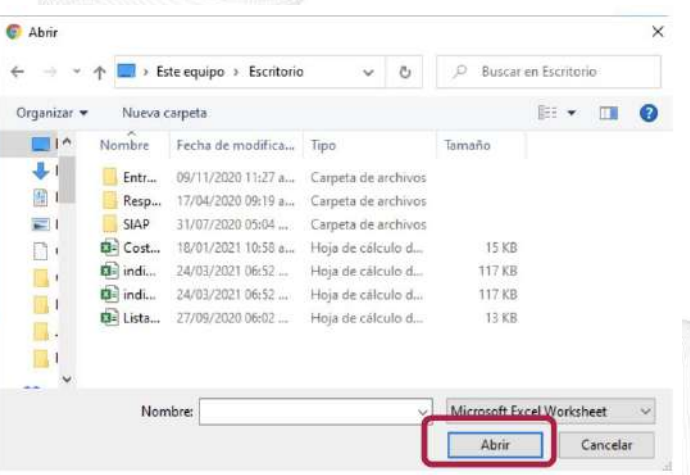

Al hacer clic en **"Importar horario en Excel"** la plataforma mostrará una ventana emergente con el explorador de archivos para elegir el archivo correspondiente. Una vez seleccionado el usuario deberá seleccionar "Abrir" y la plataforma comenzará a cargar la información. En caso de carga exitosa aparecerá un mensaje del archivo ha sido cargado. Recordatorio: El archivo de Excel carga información de planeación didáctica, la información de curso en línea y video conferencia debe capturarse conforme lo explicado en el paso 3

#### **Consultar información de ciclo 2023-A**

Como un proceso de apoyo, y con la finalidad de poder consultar la información capturada de cursos del ciclo escolar 2022- A, se tiene la funcionalidad de **"Mis cursos anteriores".**

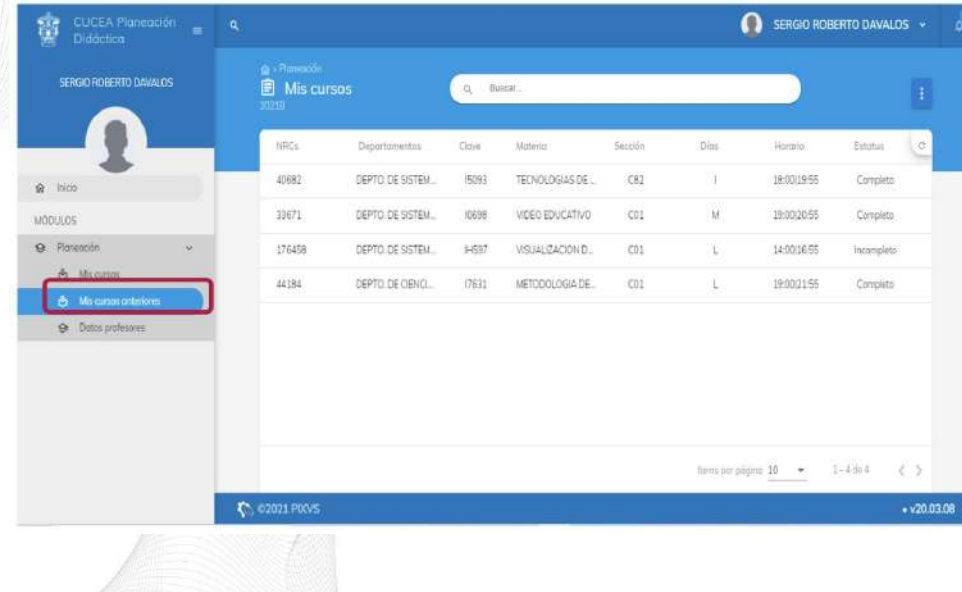

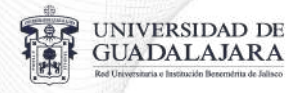

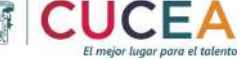

E

Al dar clic en **"Mis cursos anteriores"** la plataforma desplegará un listado con los cursos que el profesor impartió en el ciclo anterior.

l usuario podrá descargar la información a Excel lo correspondiente a todos los cursos impartidos en el ciclo anterior o bien podrá consultar el detalle de cada curso dentro de la plataforma. En el caso de que haya ofrecido curso(s) en el calendario 2022B

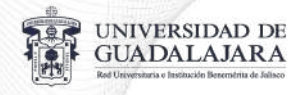

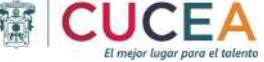

#### **Consultar información de ciclo 2022-A-Descargando Excel**

El usuario podrá descargar la información a Excel lo correspondiente a todos los cursos impartidos en el ciclo anterior

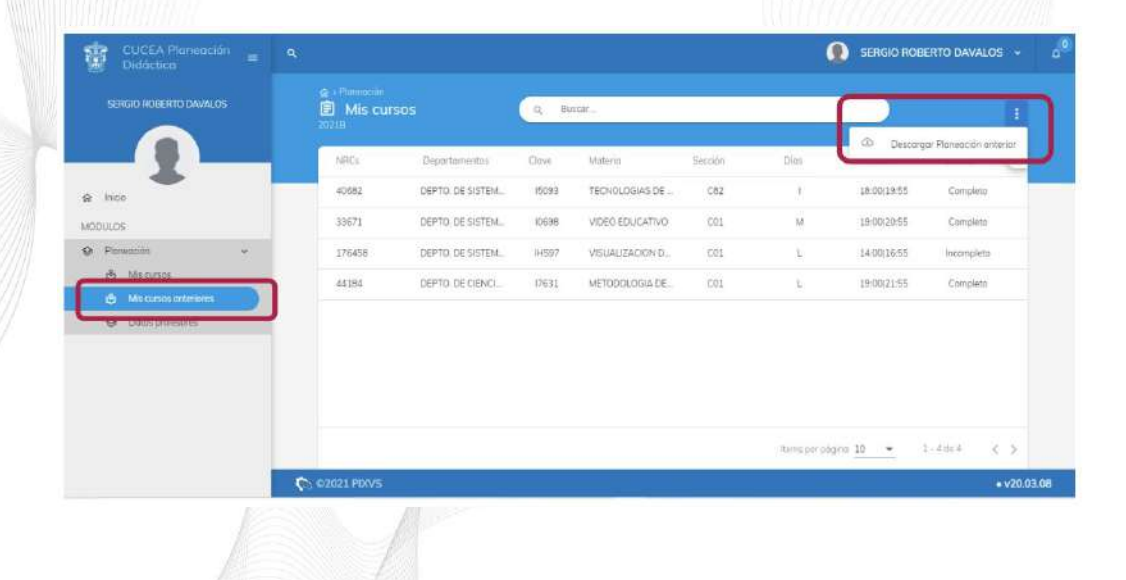

Al dar clic en **"Mis cursos anteriores"** y seleccionando la opción de los puntos en la parte superior derecha aparecerá la opción de **"Descargar planeación anterior"** que generará un archivo Excel con el detalle de todos los cursos.

**Consultar información de ciclo 2022-B-Consultando en plataforma**

El usuario podrá consultar el detalle de los cursos impartidos en el ciclo anterior al ir a la sección de "Mis cursos anteriores" y seleccionando el curso deseado.

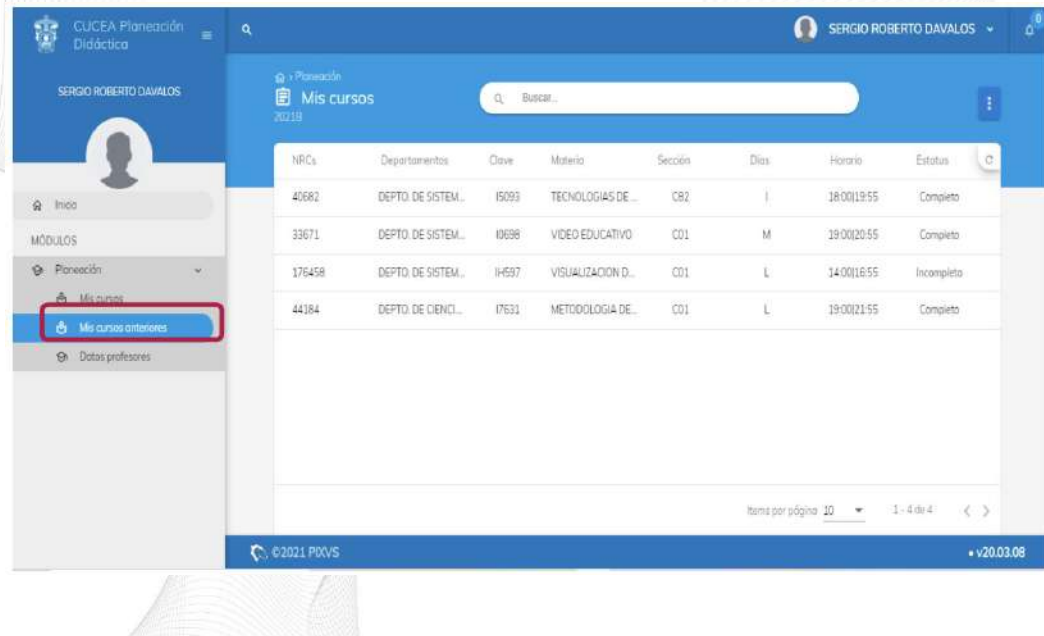

Al dar clic en el curso deseado entonces el sistema mostrará la información capturada para el curso correspondiente.

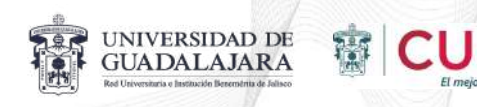

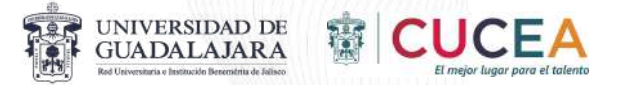

#### **Para mayor información y dudas favor de comunicarse vía telefónica o por correo a:**

Coordinación de Tecnologías para el Aprendizaje

**3337703300** ext **26000** o **helpdesk@cucea.udg.mx**